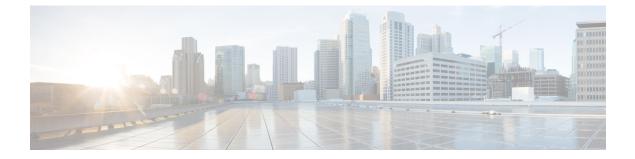

# Upgrading Orchestrator Deployments in VMware ESX

This chapter contains the following sections:

- Prerequisites and Guidelines, on page 1
- Upgrading Cisco ACI Multi-Site Orchestrator Using Python, on page 3
- Upgrading Cisco ACI Multi-Site Orchestrator Using Backup/Restore, on page 8

## Prerequisites and Guidelines

This section describes how to upgrade an existing 3-node Cisco ACI Multi-Site Orchestrator cluster that was deployed in VMware ESX VMs. If your Orchestrator cluster was deployed in Cisco Application Service Engine, see the Upgrading Multi-Site Orchestrator, Release 3.0(2) or Later chapter instead. If you deployed a single-node Orchestrator (for example, for testing purposes), the upgrade procedure differs slightly and is described in Upgrading Single Node Orchestrator chapter instead.

You can take one of the following two approaches to upgrade your cluster:

• Upgrade the existing cluster nodes in place by running a Python-based upgrade script from a remote machine (such as your laptop) which will connect to and upgrade all nodes.

If you choose this approach, ensure that you complete the prerequisites listed below and then follow the steps described in the Upgrading Cisco ACI Multi-Site Orchestrator Using Python, on page 3 section.

• Bring up a brand new cluster and transfer a backup of the complete configuration from your existing cluster.

If you choose this approach, ensure that you complete the prerequisites listed below and then follow the steps described in the Upgrading Cisco ACI Multi-Site Orchestrator Using Backup/Restore, on page 8 section.

Before you upgrade your Cisco ACI Multi-Site Orchestrator cluster, you must:

- Ensure that you are running at least Cisco ACI Multi-Site Orchestrator, Release 1.2(1). If you are running an earlier release, you must first upgrade it as described in *Upgrading Cisco ACI Multi-Site Orchestrator* to Release 1.2(x).
- Ensure that your current Cisco ACI Multi-Site Orchestrator installation is running properly and each node in the cluster has at least 19 GB of free disk space.

• Ensure that all Cisco ACI Multi-Site Orchestrator node VMs have been upgraded to any new minimum CPU and RAM requirements that are listed in Prerequisites and Guidelines.

When upgrading the virtual machines:

- It is recommended that all virtual machine CPU and RAM changes are done when the VM is powered down, as such we recommend updating the VMs one at a time to ensure that the cluster remains available.
- Do not change the hard disk size of the Cisco ACI Multi-Site Orchestrator VMs.
- Ensure that you have set up the Python environment as described in Setting Up Python Environment. (Note: This step is only necessary if you are upgrading Cisco ACI Multi-Site Orchestrator Using Python.)

This is not required if you choose to upgrade using configuration backup and restore.

• If you are upgrading from a release prior to Release 2.1(1), configure at least 10GHz CPU cycle reservation for each Orchestrator VM.

Specific steps are described as part of the upgrade procedure.

• If you have Cloud APIC sites with Infra Tenant configuration, you must back up your existing configuration in case you ever need to downgrade to a release prior to Release 3.1(1).

Due to Infra Tenant VRF changes, stateful downgrade from Release 3.1(1) is not supported. If you ever downgrade from Release 3.1(1), you will need to restore your configuration from the backup.

## Multi-Site Orchestrator and Cisco APIC Interoperability Support

Multi-Site Orchestrator (MSO) does not require a specific version of APIC to be running in all sites. The APIC clusters in each site as well as the MSO itself can be upgraded independently of each other and run in mixed operation mode as long as each fabric is running APIC Release 3.2(6) or later. As such, we recommend that you always upgrade to the latest release of the Multi-Site Orchestrator.

However, keep in mind that if you upgrade the MSO before upgrading the APIC clusters in one or more sites, some of the new MSO features may not yet be supported by an earlier APIC release. In that case a check is performed on each template to ensure that every configured option is supported by the target sites.

The check is performed when you save a template or deploy a template. If the template is already assigned to a site, any unsupported configuration options will not be saved; if the template is not yet assigned, you will be able to assign it to a site, but not be able to save or deploy the schema if it contains configuration unsupported by that site.

In case an unsupported configuration is detected, an error message will show, for example: This APIC site version *<site-version>* is not supported by MSO. The minimum version required for this *<feature>* is *<required-version>* or above.

The following table lists the features and the minimum required APIC release for each one:

| Feature                         | Minimum APIC Version |
|---------------------------------|----------------------|
| ACI Multi-Pod Support           | Release 3.2(6)       |
| Service Graphs (L4-L7 Services) | Release 3.2(6)       |
| External EPGs                   | Release 3.2(6)       |

| Feature                      | Minimum APIC Version |  |
|------------------------------|----------------------|--|
| ACI Virtual Edge VMM Support | Release 3.2(6)       |  |
| DHCP Support                 | Release 3.2(6)       |  |
| Consistency Checker          | Release 3.2(6)       |  |
| vzAny                        | Release 3.2(6)       |  |
| Host Based Routing           | Release 4.0(1)       |  |
| CloudSec Encryption          | Release 4.0(1)       |  |
| Layer 3 Multicast            | Release 4.0(1)       |  |
| MD5 Authentication for OSPF  | Release 4.0(1)       |  |
| EPG Preferred Group          | Release 4.0(2)       |  |
| Intersite L3Out              | Release 4.2(1)       |  |

# **Upgrading Cisco ACI Multi-Site Orchestrator Using Python**

The following sections describe how to prepare for and upgrade Cisco ACI Multi-Site Orchestrator using Python.

## **Setting Up Python Environment**

This section describes how to set up the Python environment for deploying Cisco ACI Multi-Site Orchestrator using Python. You must set up the Python environment on the laptop or server from which you will run the installation scripts.

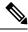

**Note** If you have already set up your python environment, for example for another Multi-Site deployment or upgrade, you can skip this section.

#### Before you begin

you will need:

• A laptop or server from which you will run the scripts.

You must not use any of the Multi-Site Orchestrator nodes for this purpose.

• Python 3.4 or later already installed on the system from which you will run the scripts.

#### Procedure

| Step 1 | Download the ACI Multi-Site Tools image from Cisco ACI Multi-Site Software Download link.                                                                                           |  |  |  |  |  |
|--------|----------------------------------------------------------------------------------------------------|--|--|--|--|--|
|        | a) Browse to the Software Download link:                                                                                                    |  |  |  |  |  |
|        | https://software.cisco.com/download/home/285968390/type                                                                                                    |  |  |  |  |  |
|        | b) Click ACI Multi-Site Software.                                                                                                    |  |  |  |  |  |
|        | c) Choose the Cisco ACI Multi-Site Orchestrator release version.                                                                                                    |  |  |  |  |  |
|        | d) Download the ACI Multi-Site Tools Image file (tools-msc- <version>.tar.gz).</version>                                                                                            |  |  |  |  |  |
| Step 2 | Extract the files.                                                                                                    |  |  |  |  |  |
|        | <pre># tar -xvzf tools-msc-<version>.tar.gz</version></pre>                                                                                                    |  |  |  |  |  |
| Step 3 | Change to the extracted directory.                                                                                                    |  |  |  |  |  |
|        | # cd tools-msc- <version></version>                                                                                                    |  |  |  |  |  |
| Step 4 | Verify that you are running a correct version of Python.                                                                                                    |  |  |  |  |  |
|        | Depending on your operating system and the versions of Python you have installed previously, the Python 3.x executable may be associated with python or python3 command.            |  |  |  |  |  |
|        | You can use one of the following examples to confirm which executable corresponds to Python 3.4 or later.                                                                           |  |  |  |  |  |
|        | • If you have installed Python 2.x first, the python command will likely be associated with that version:                                                                           |  |  |  |  |  |
|        | # <b>python</b> -V<br>Python 2.7.18                                                                                                    |  |  |  |  |  |
|        | In this case, you may need to use python3 command instead:                                                                                                    |  |  |  |  |  |
|        | # python3 -V<br>Python 3.4.5                                                                                                    |  |  |  |  |  |
|        | • If you have installed only Python 3.x, you can use the python command as well:                                                                                                    |  |  |  |  |  |
|        | # <b>python</b> -V<br>Python 3.7.7                                                                                                    |  |  |  |  |  |
|        | Note<br>The following steps use python for all commands. If your Python 3.x executable is associated with python3, use that<br>command instead.                                     |  |  |  |  |  |
| Step 5 | If you plan to use a proxy to access the Internet, make sure to configure the proxy as follows:                                                                                     |  |  |  |  |  |
|        | <pre># export http_proxy=<proxy-ip-address>:<proxy-port> # export https_proxy=<proxy-ip-address>:<proxy-port></proxy-port></proxy-ip-address></proxy-port></proxy-ip-address></pre> |  |  |  |  |  |
| Step 6 | Install or update the Python package manager.                                                                                                    |  |  |  |  |  |
|        | # python -m ensurepip                                                                                                    |  |  |  |  |  |
|        | If the package is already installed, update it to the latest version:                                                                                                    |  |  |  |  |  |
|        | <pre># python -m ensurepipupgrade</pre>                                                                                                    |  |  |  |  |  |
| Step 7 | (Optional) Set up Python virtual environment.                                                                                                    |  |  |  |  |  |

We recommend using virutalenv to install the packages, so they do not impact the existing packages in the system. The following steps provide a brief overview of how to set up virutalenv. For additional information on how to use virtualenv, see Installing packages using pip and virtualenv.

a) Install virtualenv.

# python -m pip install --user virtualenv

- b) Change into the directory where you want the virtual environment files to be created.
- c) Create a virtual environment.

In the following command, provide a name for the virtual environment, for example *mso-deployments*.

```
# python -m venv <env-name>
```

d) Activate the virtual environment.

You need to activate the virtual environment you created before installing the packages required for Orchestrator deployment or upgrade in the next step.

For Windows:

```
# .\<env-name>\Scripts\activate.bat
```

For Linux:

```
# source ./<env-name>/bin/activate
```

**Step 8** Install the required packages.

The required packages are listed in the requirements.txt file.

```
# python -m pip install -r requirements.txt
```

#### Note

The Python installation must complete successfully. If you encounter any errors, you must address them before proceeding to the next section or the Cisco ACI Multi-Site Orchestrator Python scripts will not work.

- **Step 9** If you used virtual Python environment, deactivate it now.
  - # deactivate

## Sample Upgrade Configuration File

When you upgrade Multi-Site Orchestrator using Python, you can provide all the required information as command line arguments to the upgrade script or you can specify them all in a YAML configuration file and simply provide the configuration file.

This section provides sample msc cfg upgrade.yml files for two different upgrade scenarios:

• If your Multi-Site Orchestrator cluster was deployed using the Python installation scripts and within the same vCenter, you can use your vCenter login information to automatically find and upgrade all the nodes.

```
vcenter:
name: 192.168.142.59
user: administrator@vsphere.local
    # Update script will look for VMs with this prefix and Orchestrator label
```

```
vm_name_prefix: msc
update:
    # Action can be 'upgrade' or 'downgrade'
    action: upgrade
    # Path to the Orchestrator upgrade image file
    msc tgz file: ~/tmp/msc-<version>.tar.gz
```

 If your Multi-Site Orchestrator cluster was deployed using the OVA, or in multiple different vCenters, or you simply do not wish to provide the vCenter login information, you can specify each node's IP address explicitly.

```
node1:
    ip: 192.64.136.204
node2:
    ip: 192.64.136.205
node3:
    ip: 192.64.136.206
update:
    # Action can be 'upgrade' or 'downgrade'
    action: upgrade
    # Path to the Orchestrator upgrade image file
    msc_tgz_file: ~/tmp/msc-<version>.tar.gz
```

### Upgrading Multi-Site Orchestrator

This section describes how to upgrade Cisco ACI Multi-Site Orchestrator.

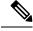

**Note** If you are upgrading from a release prior to Release 2.0(1), due to recent PSIRT updates the Cisco ACI Multi-Site Orchestrator nodes' kernels must be updated during the upgrade to Release 2.1(1) or later. This kernel update requires the nodes to be reloaded prior to performing the Orchestrator software upgrade. The python script performs the necessary update and reload automatically, followed by the Orchestrator software upgrade.

#### Before you begin

- Ensure that you have completed the prerequisites described in Prerequisites and Guidelines, on page 1
- Set up the Python environment as described in Setting Up Python Environment

#### Procedure

**Step 1** If you are upgrading from a release prior to Release 2.1(1), configure at least 10GHz CPU cycle reservation for each Orchestrator VM.

This release of Multi-Site Orchestrator requires at least 10GHz CPU cycle reservation for each VM. New deployments of Release 2.1(1) or later apply CPU cycle reservation automatically, however if you're upgrading from an earlier release, you must manually update each Orchestrator VM's settings.

- a) Log in to the vSphere client.
- b) Navigate to the ESX host where your Orchestrator VMs are located.
- c) Shut down one of the VMs.
- d) Right click the VM and choose Edit Settings
- e) In the Virtual Hardware tab, expand the CPU category.
- f) In the Reservation field, enter 10 GHz.
- g) Click **OK** to save the changes.
- h) Power on the VM and wait for the Orchestrator cluster to stabilize with all nodes healthy.
- i) Repeat the steps for the other Orchestrator VMs.
- **Step 2** Download the Cisco ACI Multi-Site Orchestrator upgrade image and tools.
  - a) Browse to the Software Download link: https://software.cisco.com/download/home/285968390/type
  - b) Click ACI Multi-Site Software.
  - c) Choose the Cisco ACI Multi-Site Orchestrator release version.
  - d) Download the ACI Multi-Site Upgrade Image file (msc-<version>.tar.gz) for the release.
  - e) Download the ACI Multi-Site Tools Image file (tools-msc-<version>.tar.gz) for the release.
- **Step 3** Extract the tools-msc-<version>.tar.gz file to the directory from which you want to run the upgrade.
  - # tar -xvzf tools-msc-<version>.tar.gz

Then change into the extracted directory:

# cd tools-msc-<version>

**Step 4** (Optional) Create a configuration file for the upgrade.

We recommend creating an upgrade configuration file with your deployment and upgrade details. This allows you to provide the required information once and then re-use the file for future upgrades.

If you would rather pass all the required information directly to the upgrade script, you can skip this step.

If you choose to use a configuration file, you can copy and rename the provided msc\_cfg\_upgrade\_example.yml file, create one using one of the samples provided in Sample Upgrade Configuration File, on page 5, or update one from a previous upgrade with the new image path.

**Step 5** If your last upgrade was from a release prior to Release 1.2(x), update the version database.

If your current Multi-Site Orchestrator installation was a fresh install of Release 1.2(1) or later, or you have upgraded to Release 2.0(x) or later in the past, skip this step.

Otherwise, run the following command replacing 1.2.3b with the currently installed version:

- # /opt/cisco/msc/builds/msc\_1.2.3b/bin/save\_msc\_version.sh 1.2.3b
- **Step 6** Upgrade the Cisco ACI Multi-Site nodes.

If you created a configuration file for the upgrade as descibed in Step 4, simply run the following command:

# python msc\_vm\_util.py -c msc\_cfg\_upgrade.yml

If you would rather specify all the information on the command line, use the following command:

# python msc\_vm\_util.py -u -f msc-<version>.tar.gz -nlip <node1-ip> -n2ip <node2-ip> -n3ip <node3-ip>

**Step 7** Enter the passwords when prompted.

The script creates a backup of the MongoDB before the upgrade. It then copies the upgrade image to each node and executes the upgrade scripts.

It may take several minutes for the upgrade to complete. After the upgrade is complete, you can verify that the upgrade was successful and the Cisco ACI Multi-Site Orchestrator cluster is ready for use by accessing the Orchestrator GUI.

**Step 8** If you upgraded from a release prior to Release 2.1(1), log in to your Orchestrator GUI and reset the password.

Due to password requirements change in Release 2.1(1), when you first log in to the Orchestrator GUI after upgrading to Release 2.1(1) or later, you will be prompted to update your password. The new password requirements are:

- At least 12 characters
- At least 1 letter
- At least 1 number
- At least 1 special character (\* and space are not allowed

# Upgrading Cisco ACI Multi-Site Orchestrator Using Backup/Restore

The following section will walk you through the process of upgrading the ACI Multi-Site Orchestrator cluster using a backup and restore method.

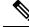

Note This involves bringing down your existing cluster and restoring the complete configuration in a brand new cluster. If you prefer to upgrade in place, follow the steps in Upgrading Cisco ACI Multi-Site Orchestrator Using Python, on page 3 instead.

#### Procedure

**Step 1** Deploy a brand new Orchestrator cluster.

Since you are deploying a brand new cluster anyway, you can choose to continue to use the same form factor and deploy in VMware ESX as described in the Deploying in VMware ESX section, or you can deploy the cluster in Cisco Application Services Engine which is supported by this release. For more information about the Application Services Engine platform, see Deployment Overview and Deploying in Cisco Application Services Engine.

**Step 2** Backup existing deployment configuration.

| Ē                                                       | Multi-Site Orches                                     | Multi-Site Orchestrator                      |          |        |                                       |  |  |
|---------------------------------------------------------|-------------------------------------------------------|----------------------------------------------|----------|--------|---------------------------------------|--|--|
|                                                         |                                                       | Backups<br>Maximum 30 local backups allowed. |          |        |                                       |  |  |
| Operations     A     Backups & Restore     Tech Support | Filter by attributes                                  | No Schedule      Impor 2     New Backup      |          |        |                                       |  |  |
| Remote Locations                                        | Date                                                  | Name                                         | Location | Notes  | Status                                |  |  |
|                                                         | × .                                                   |                                              |          |        |                                       |  |  |
|                                                         | 3<br>New Backup<br>Backup<br>Notes<br>Backup Location | mote                                         |          | 5 Save | 1 of 1 <b>i</b> ≪ 0-0 of 0 <b>▶ i</b> |  |  |

- a) Log in to your existing Cisco ACI Multi-Site Orchestrator.
- b) From the left navigation pane, select **Operations** > **Backups & Restore**.
- c) In the main window, click New Backup.

A New Backup window opens.

d) In the Name field, provide the name for the backup file.

The name can contain up to 10 alphanumeric characters, but no spaces or underscores ().

e) Choose the Backup Location.

You can save the backup file locally on the Orchestrator nodes or export it to a remote location.

If you want to save the backup file locally, choose Local.

Otherwise, if you want to save the backup file to a remote location, choose **Remote** and provide the following:

- From the **Remote Location** dropdown menu, select the remote location.
- In the **Remote Path**, either leave the default target directory or you can choose to append additional subdirectories to the path. However, the directories must be under the default configured path and must have been already created on the remote server.
- f) Click **Save** to create the backup.
- **Step 3** Copy the Backup file from the existing Orchestrator.

If you created the backup using a remote location, you can skip this step.

Otherwise, in the main window, click the actions ( ) icon next to the backup and select **Download**. This will download the backup file to your system.

- **Step 4** Bring down the existing Multi-Site Orchestrator cluster VMs.
- **Step 5** Import the backup file into your new Orchestrator cluster.

If you saved the backup locally, simply import the file:

| Ŧ                      | Multi-Site Orch                                                                                                    | Cluster Status 3/3 🥥 🔅 💷                  |         |   |        |  |  |  |
|------------------------|----------------------------------------------------------------------------------------------------|-------------------------------------------|---------|---|--------|--|--|--|
| Dashboard              |                                                                                                    |                                           |         |   |        |  |  |  |
| Application Management | Backups<br>Maximum 30 local backups allo                                                                                                    | Backups                                   |         |   |        |  |  |  |
| Operations             |                                                                                                    | Maximum 30 local backups allowed.         |         |   |        |  |  |  |
| Backups & Restore      | Filter by attributes                                                                                                    | Filter by attributes                      |         |   |        |  |  |  |
| Tech Support           | Date                                                                                                    | Date Name Location Notes Status           |         |   |        |  |  |  |
| Remote Locations       |                                                                                                    |                                           | Looddon |   | Status |  |  |  |
| O Infrastructure       | ×.                                                                                                    |                                           |         |   |        |  |  |  |
| 🖉 Admin                | ×.                                                                                                    |                                           |         |   |        |  |  |  |
|                        |                                                                                                    |                                           |         |   |        |  |  |  |
|                        |                                                                                                    |                                           |         |   |        |  |  |  |
|                        |                                                                                                    |                                           |         |   |        |  |  |  |
|                        | Import from fi                                                                                                    |                                           |         | ~ |        |  |  |  |
|                        | Import from it                                                                                                    | Import from file X                        |         |   |        |  |  |  |
|                        | Multi-Site Backup File                                                                                                    | Multi-Site Backup File                    |         |   |        |  |  |  |
|                        |                                                                                                    |                                           |         |   |        |  |  |  |
|                        |                                                                                                    | 1 of 1 <b> </b> ◀ ◀ 0-0 of 0 ▶ ▶ <b> </b> |         |   |        |  |  |  |
|                        |                                                                                                    |                                           |         |   |        |  |  |  |
|                        | and the second second se |                                           |         |   |        |  |  |  |

- a) Log in to your existing Cisco ACI Multi-Site Orchestrator.
- b) From the left navigation pane, select **Operations** > **Backups & Restore**.
- c) In the main window, click Import.
- d) In the **Import from file** window that opens, click **Select File** and choose the backup file you want to import.

Importing a backup will add it to the list of the backups displayed the Backups page.

If you saved the backup to a remote location, add the remote location to the new Multi-Site Orchestrator:

- a) Log in to your Cisco ACI Multi-Site Orchestrator.
- b) From the left navigation pane, select Admin > Remote Locations.
- c) In the top right of the main window, click Add Remote Location.

An Add New Remote Location screen appears.

- d) Provide the same information for the remote location that you used in your old Orchestrator.
- e) Click **Save** to add the remote server.
- **Step 6** Restore the configuration.

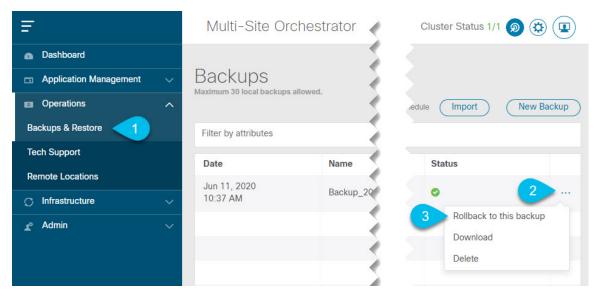

- a) From the left navigation menu, select Admin > Backups.
- b) In the main window, click the actions ( ) icon next to the backup you want to restore and select **Rollback to this backup**.

If the version of the selected backup is different from the running Multi-Site version, the rollback could cause a removal of the features that are not present in the backup version.

c) Click Yes to confirm that you want to restore the backup you selected.

If you click Yes, the system terminates the current session and the user is logged out.